# **MQ-7 Gas Sensor**

### Features

- Sensitive for carbon monoxide
- Output voltage boosts along with the concentration of the measured gases increases
- Fast response and recovery
- Adjustable sensitivity
- Signal output indicator

# Specification

- Power:  $2.5V \sim 5.0V$
- Dimension: 40.0mm \* 21.0mm
- Mounting holes size: 2.0mm

# **Pinouts**

### **PIN Description**

DOUT Digital data output AOUT Analog data output GND Ground VCC Power input  $(2.5V \sim 5.0V)$ 

# Configure Pico

MicroPython and C examples are provided for this sensor, to use it with Pico, you need to first flash firmware to the Pico according to the example.

Please refer to the guides of Raspberry Pi about how to flash the firmware. We recommend you use the firmware from the Demo codes archive.

- $C/C++$  quide of Pico
- [Micropython guide of Pico](https://www.waveshare.com/w/upload/b/b0/Pico_python_sdk.pdf)

### Hardware connection

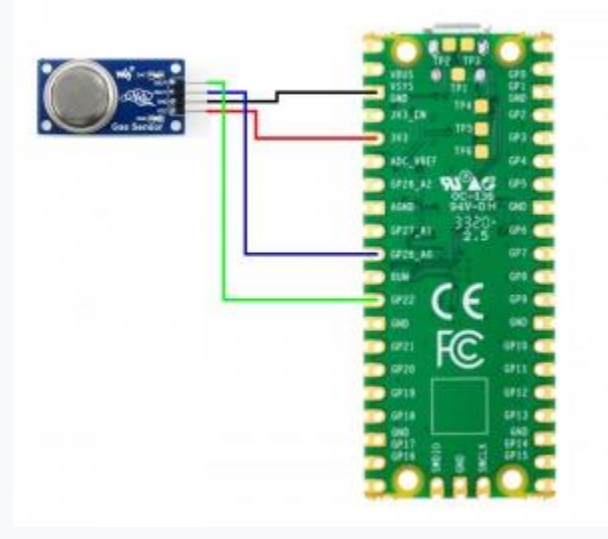

#### Hardware Connection

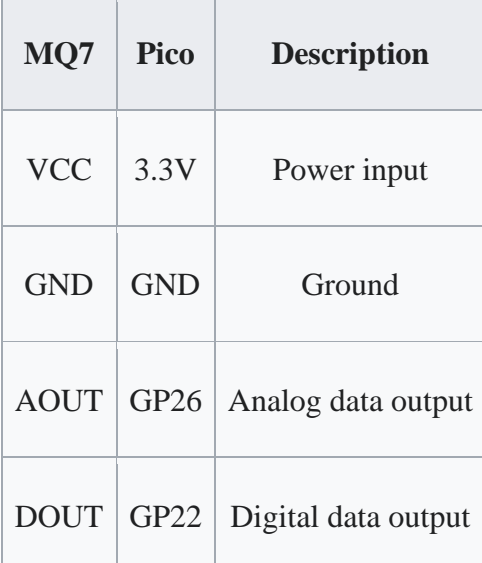

### Examples

### Download the example

Open the terminal of Raspberry Pi and run the following command to download the example:

```
sudo apt-get install p7zip-full
cd ~
sudo wget https://www.waveshare.com/w/upload/4/48/MQ-7-Gas-Sensor-code.7z
7z x MQ-7-Gas-Sensor-code.7z -o./MQ-7-Gas-Sensor-code
cd ~/MQ-7-Gas-Sensor-code
```
### C

Here we use the Raspberry Pi board to flashing the Pico.

- Compile the c examples
	- $\circ$  Go into the directory of C examples

```
cd ~/MQ-135-Gas-Sensor-code/Pico/c/
```
• Generate Makefile by cmake command

cmake ..

• Compile the codes by command make

```
make -j9
```
Note: If you use Pi zero, please run **make** only.

- After compiling, a uf2 file is generated.
	- o Hold the button of Pico board, connect the Pico board to Raspberry Pi by USB cable
	- $\circ$  After connecting, release the button and a portable disk (RPI\_RP2) is recognized.
	- $\circ$  Copy the main.uf2 file generated which locates in build folder to the portable disk (RPI-RP2)

cp main.uf2 /media/pi/RPI-RP2/

### Python examples

#### **In windows PC**

- Hold the BOOTSET button of the PICO board, connect the Pico board to Raspberry Pi by USB cable
	- o After connecting, release the button and a portable disk (RPI-RP2) is recognized.
- Copy the [rp2-pico-20210418-v1.15.uf2](https://www.waveshare.com/w/upload/5/51/Rp2-pico-20210418-v1.15.7z) file to the portable disk (RPI-RP2).
- Open the Thonny IDE (Please install the newest version which supports Pico board or update).
- Choose Tools -> Options ->Interpreter, choose the Pico and the port

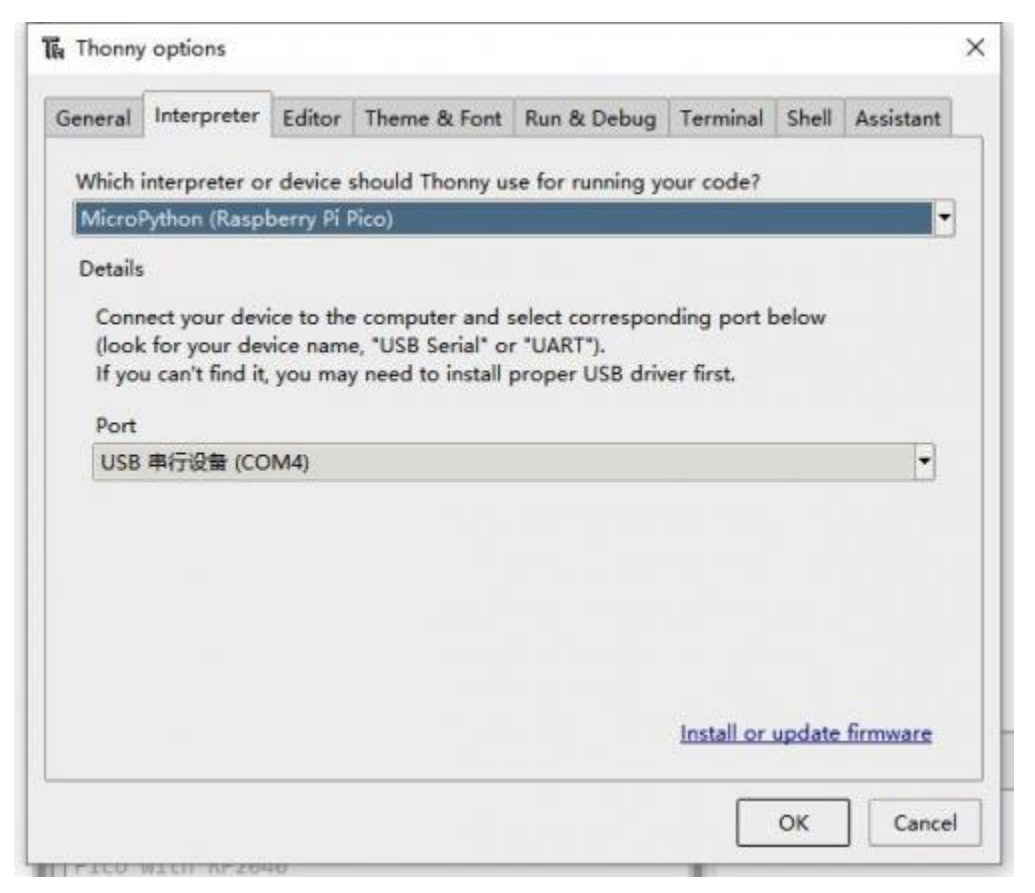

- Download the demo codes, unzip and find the MicroPython example
- Choose File -> Open -> MQ7 Gas Sensor.py and run it.

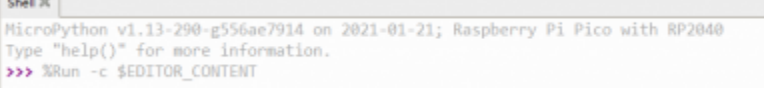

#### **In Raspberry Pi**

- Flash the uf2 file to the Pico board just like in the Windows PC
- Open the Thonny IDE of Pi, make sure that it is the newest version, or update it.
- Choose Tools -> Options... -> Interpreter
	- o Choose Pico and the Port

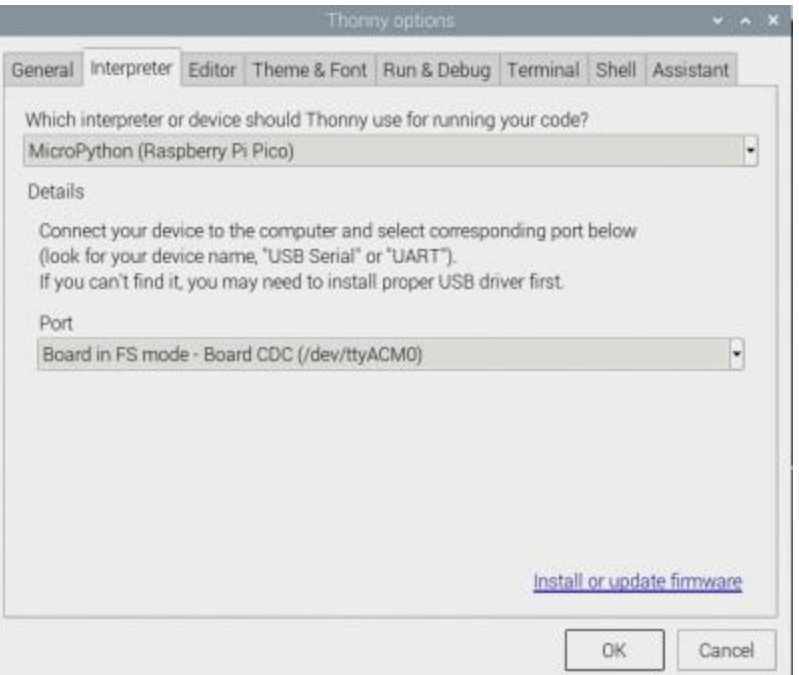

• If your Thonny IDE cannot support the Pico board, you can update it and try again.

sudo apt upgrade thonny

• Choose File -> Open... -> python/MQ7 Gas Sensor.py and run it.

### Expected result

- The sensor needs to preheat for about a minute to heat the internal sensitive materials of the sensor.
- Put the sensor inside the device containing sensitive gas, and the indicator on the module lights up. The indicator goes off when the sensor is removed from the device.

The examples provided are based on the STM32F103RBT6 and the STM32H743, the connection provided is based on the STM32F103RB. If you want to use other STM32 boards, please change the connection and you may need to port the codes yourself.

### Hardware connection

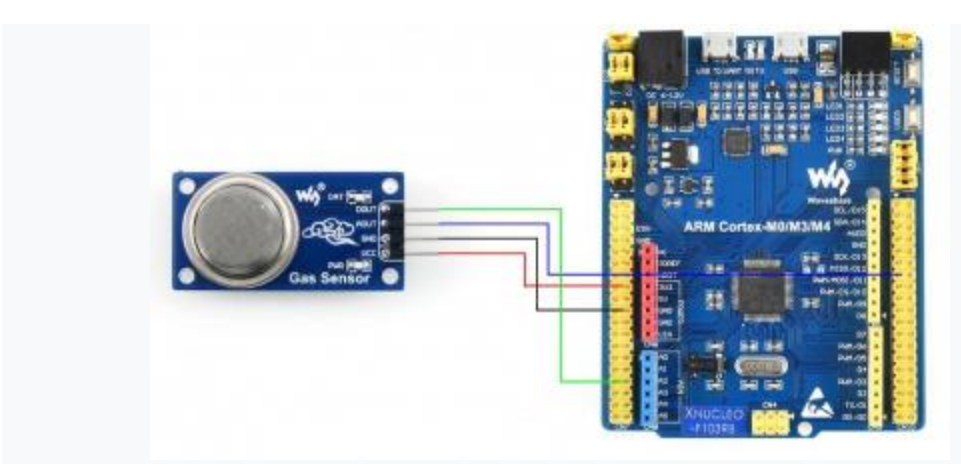

Hardware connection-STM32

**Connect to STM32F103RBT6**

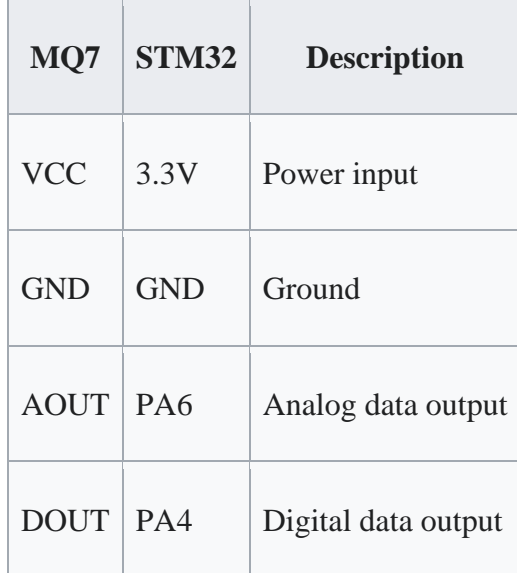

# Examples

The examples are based on the HAL library. Please download the demo codes, unzip them and find the STM32 examples.

- Open the project from MQ-7-Gas-Sensorcode\STM32\STM32F103RB\MDK-ARM by Keil.
- Build the project and program it to the STM32 board.

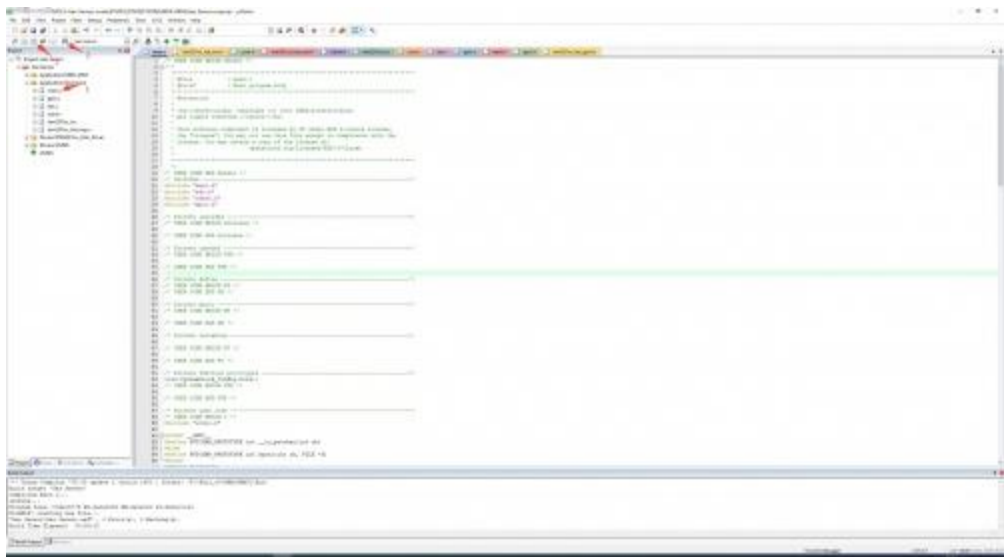

• connect the UART1 of the STM32 board to the PC and check the serial data by SCCOM software.

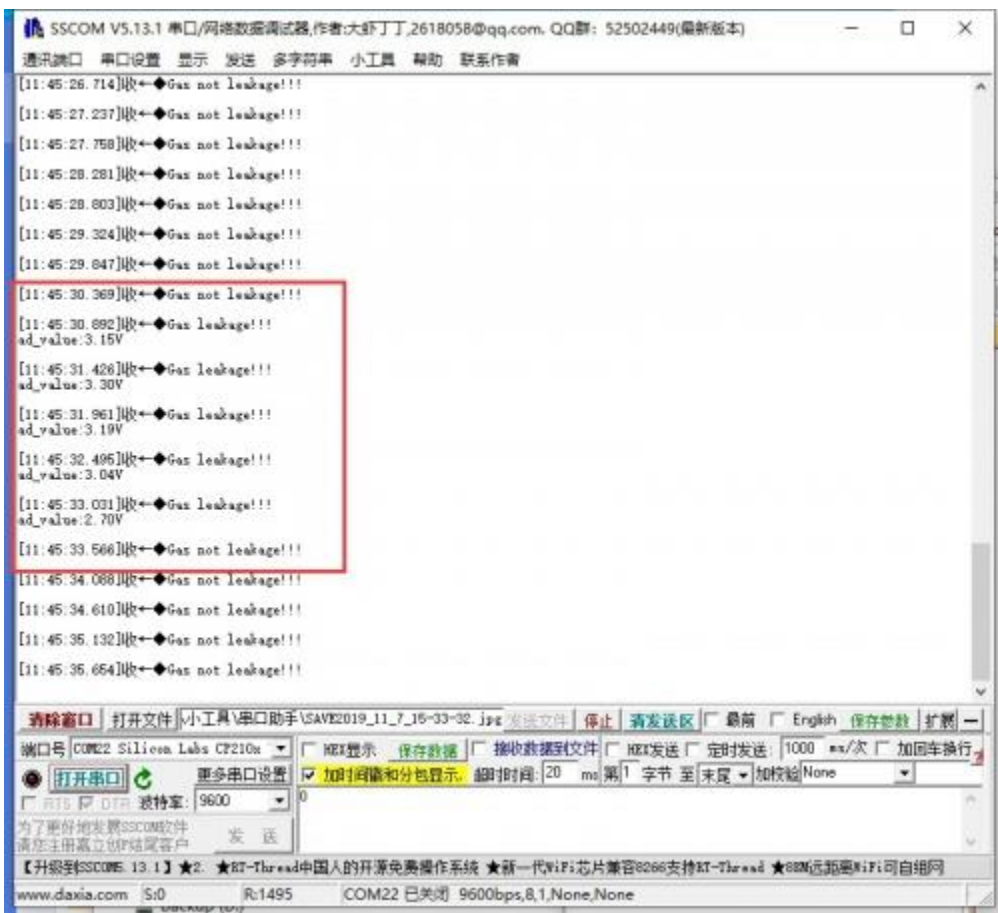

### Expected result

• The sensor needs to preheat for about a minute to heat the internal sensitive materials of the sensor.

• Put the sensor inside the device containing sensitive gas, and the indicator on the module lights up. The indicator goes off when the sensor is removed from the device.

The examples provided are based on the Arduino UNO, if you need to use other Arduino boards, please check if the board is compatible with the UNO.

### Hardware connection

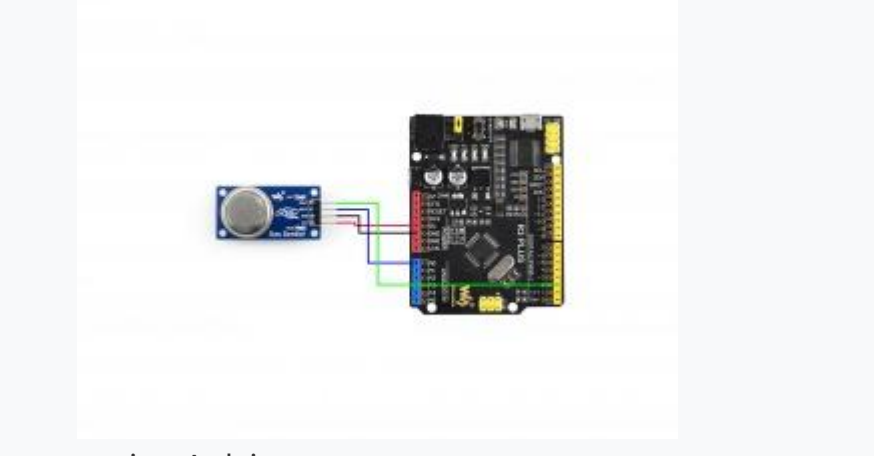

Hardware connection-Arduino

**Connect to Arduino UNO**

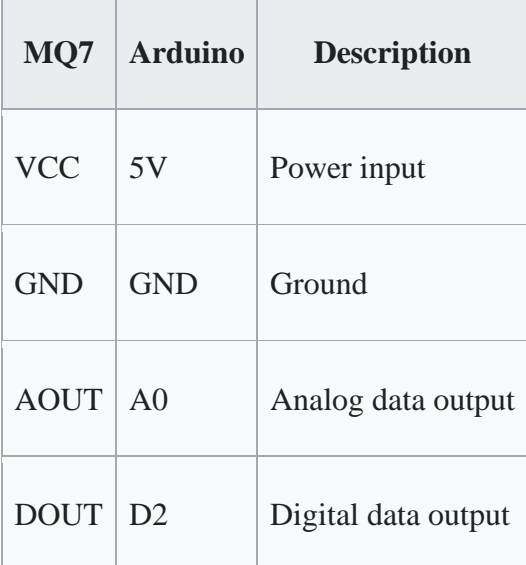

# Examples

• Please download and install Arduino IDE to your PC.

#### o [Arduino Website](https://www.arduino.cc/en/software)

- Download the demo codes, unzip and find the Arduino examples
- Open the Gas Sensor.ino file by the Arduino IDE

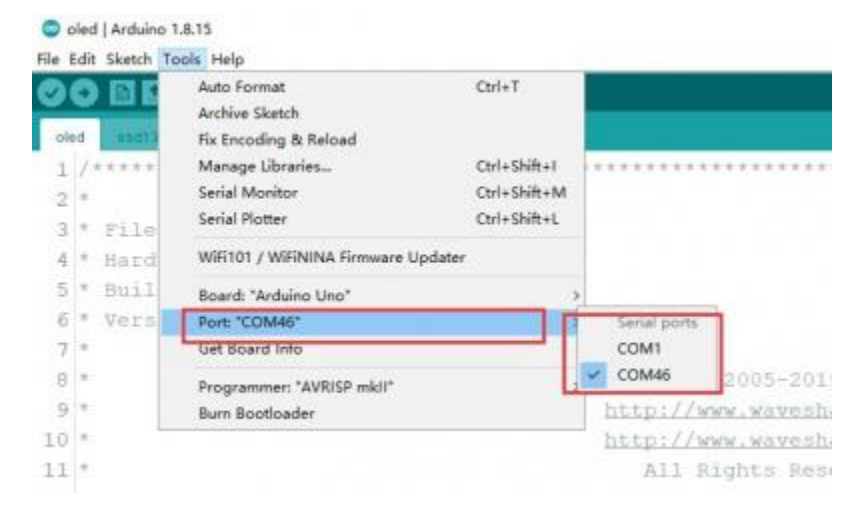

- Build and upload the codes to the UNO board
- After uploading, you can open the Serial Monitor of IDE and check the data

### Expected result

- The sensor needs to preheat for about a minute to heat the internal sensitive materials of the sensor.
- Put the sensor inside the device containing sensitive gas, and the indicator on the module lights up. The indicator goes off when the sensor is removed from the device.

### Resources

- [Datasheet](https://www.waveshare.com/wiki/File:MQ-7.pdf)
- [User Manual](https://www.waveshare.com/wiki/File:MQ-7-Gas-Sensor-UserManual.pdf)
- **[Schematic](https://www.waveshare.com/wiki/File:Gas-Sensor-Schematic.pdf)**
- [Demo Code](https://www.waveshare.com/w/upload/4/48/MQ-7-Gas-Sensor-code.7z)
- **[Software](https://www.waveshare.com/wiki/MQ-7-Gas-Sensor_Software)**